# Sapphire Report Card Guide

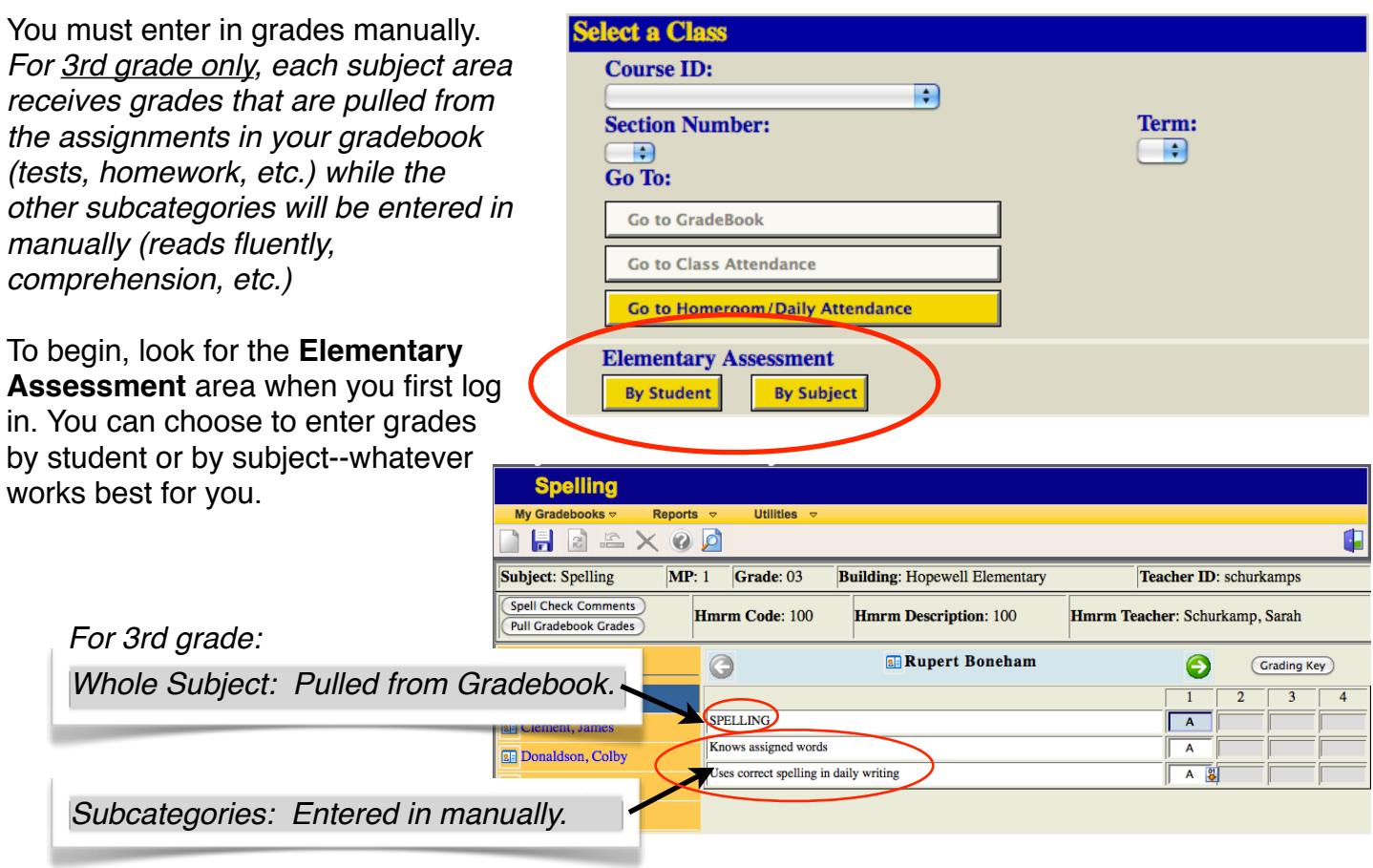

## Entering Grades by SUBJECT

Basically, you will enter in grades for your students one at a time for that particular subject you chose. 1. Choose to enter grades **By Subject** from the menu as seen above.

2. Follow the steps (grade level, marking period, subject). If you see more than one area (Homeroom and Course), it does not matter which you select. It's there for teachers that have more than one class.

3. Click on **Skill Assessment** to continue.

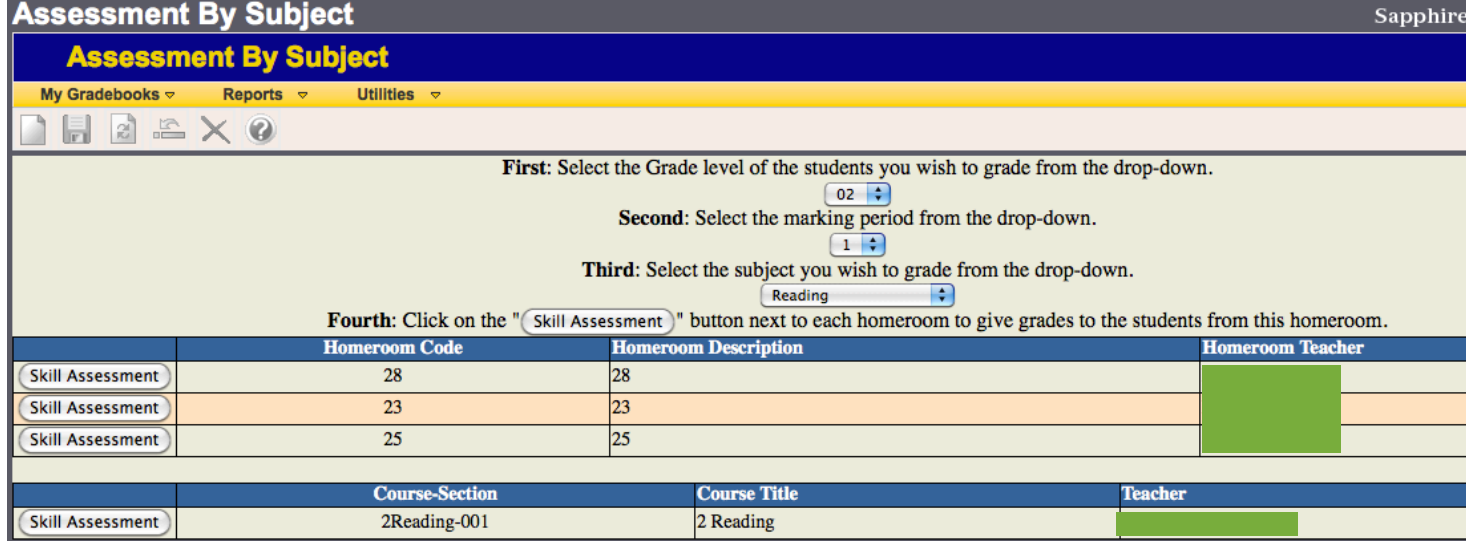

#### The image below explains what everything represents.

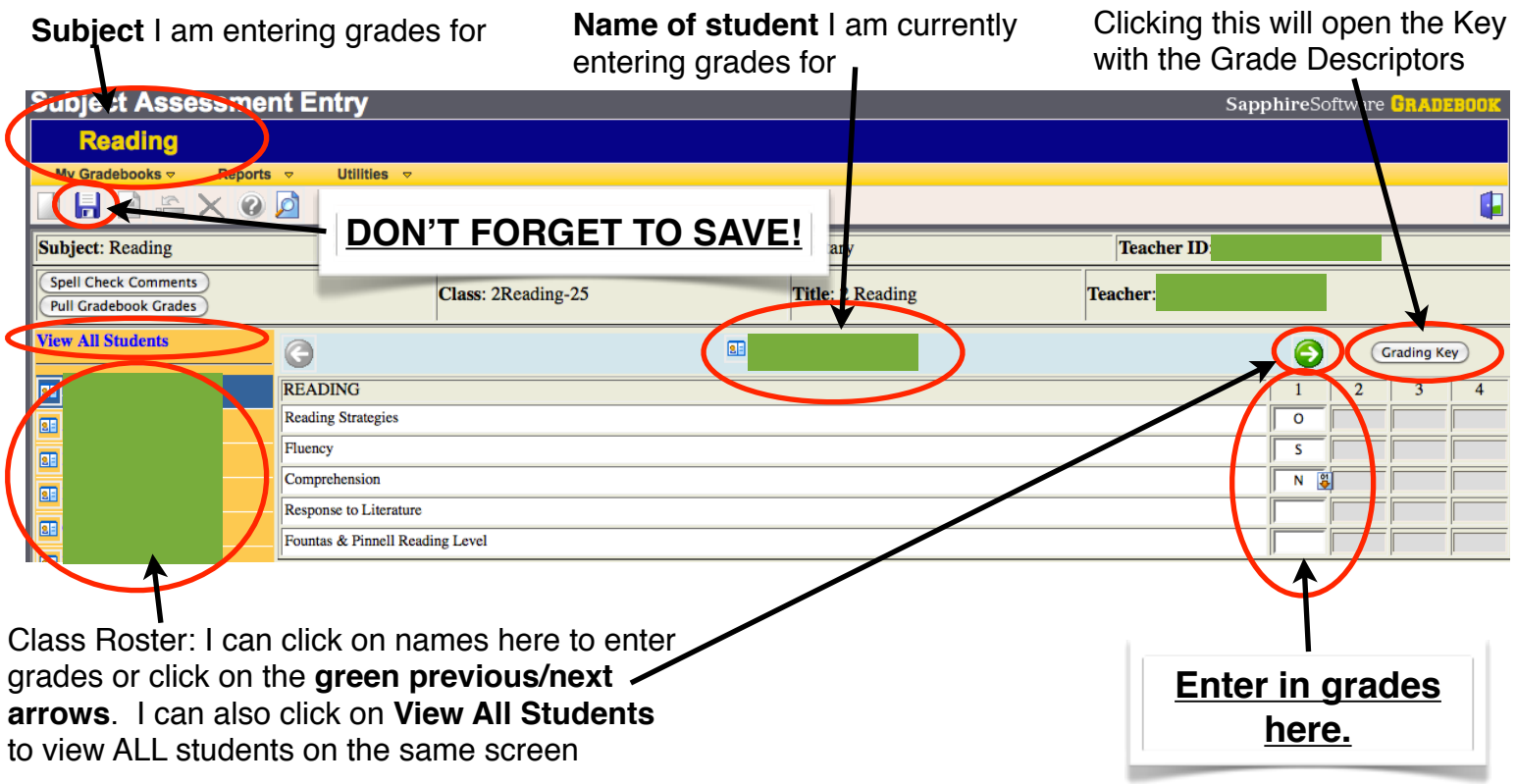

4. Select a student from the roster and enter in grades! You can fill grades across for all students and then make changes as needed. Don't forget to **save** your work!

To auto fill a grade for all students click the button that has the **downward point arrow**. You will only see this option on the first student in your roster. Type in the grade, click the button and confirm. Now all students will receive that grade and you can go and modify the students that need a change.

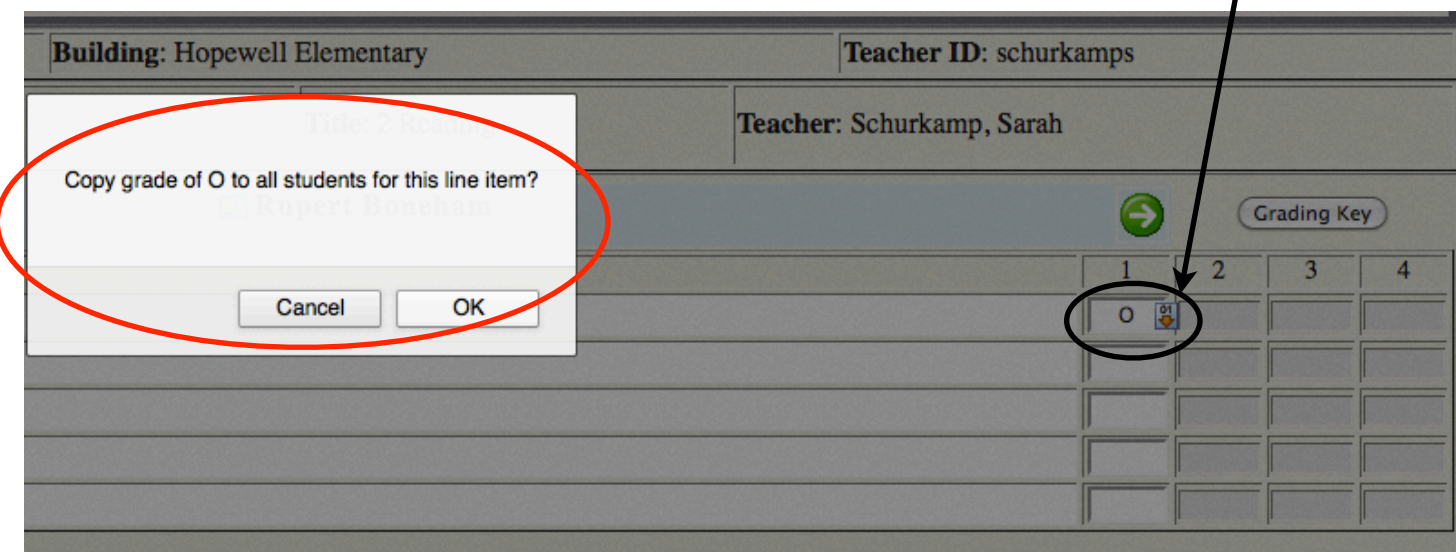

It may be helpful to view all your students on the same screen rather than an individually. Click the **View All Students button** to view all your students at once.

**View All Students B**oneham, Rupert **BE** Clement, James **Donaldson**, Colby **BB** Lusth, Ozzy **EE** Mariano, Rob

Now, you can scroll down and see all your students at once.

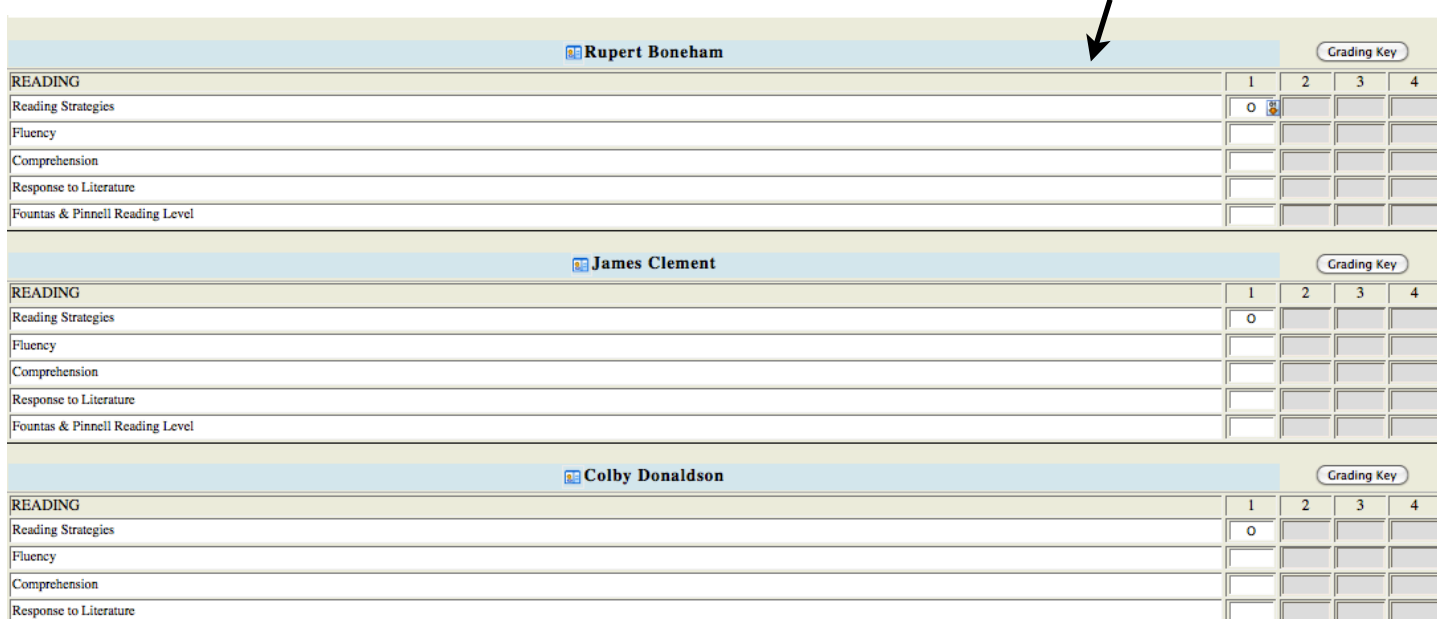

# Entering Grades by STUDENT

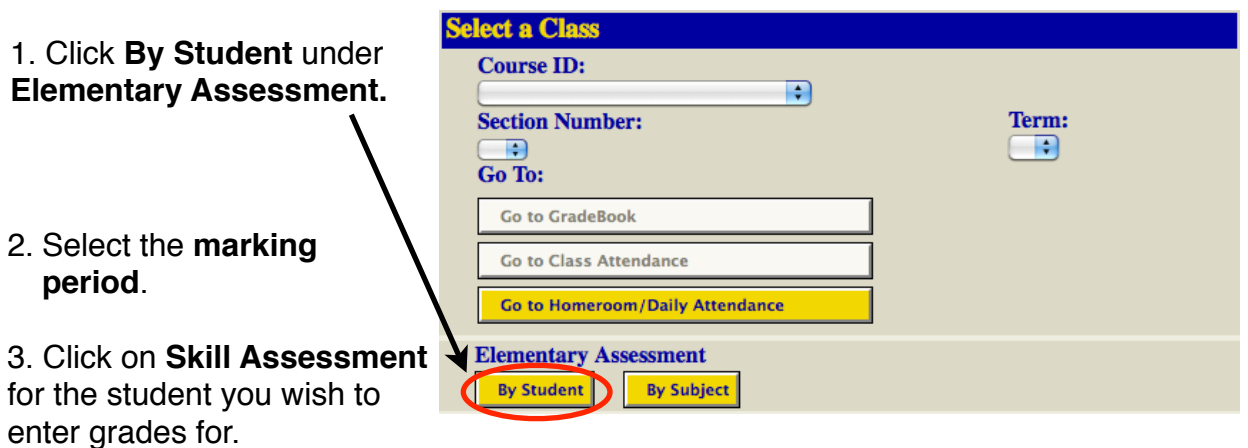

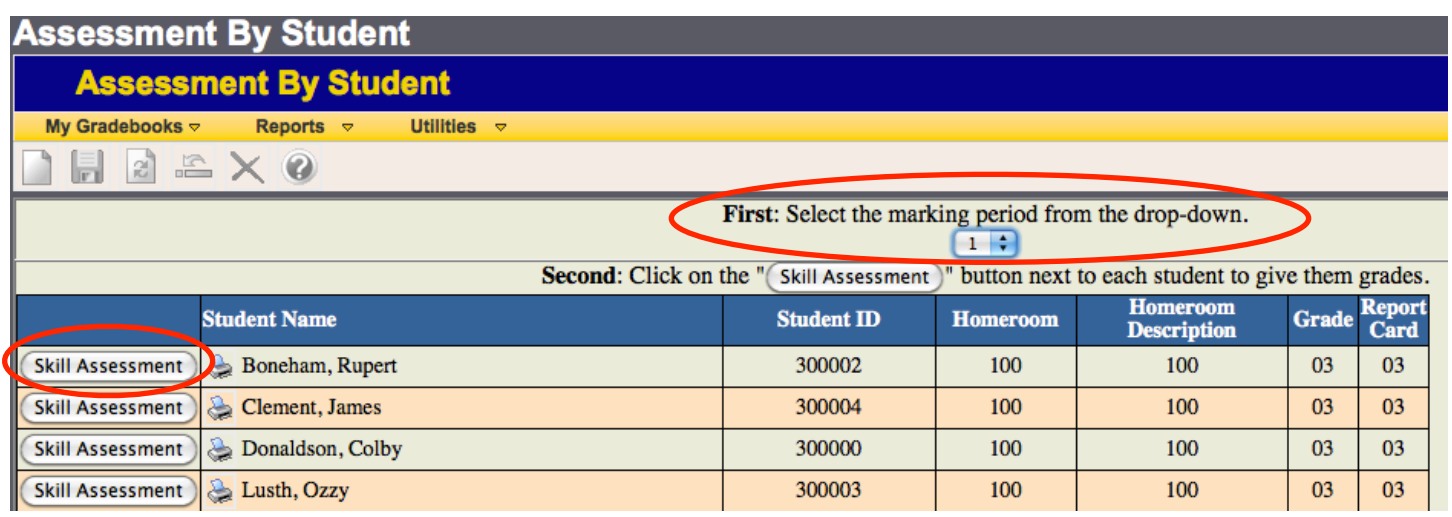

### The image below explains what everything represents.

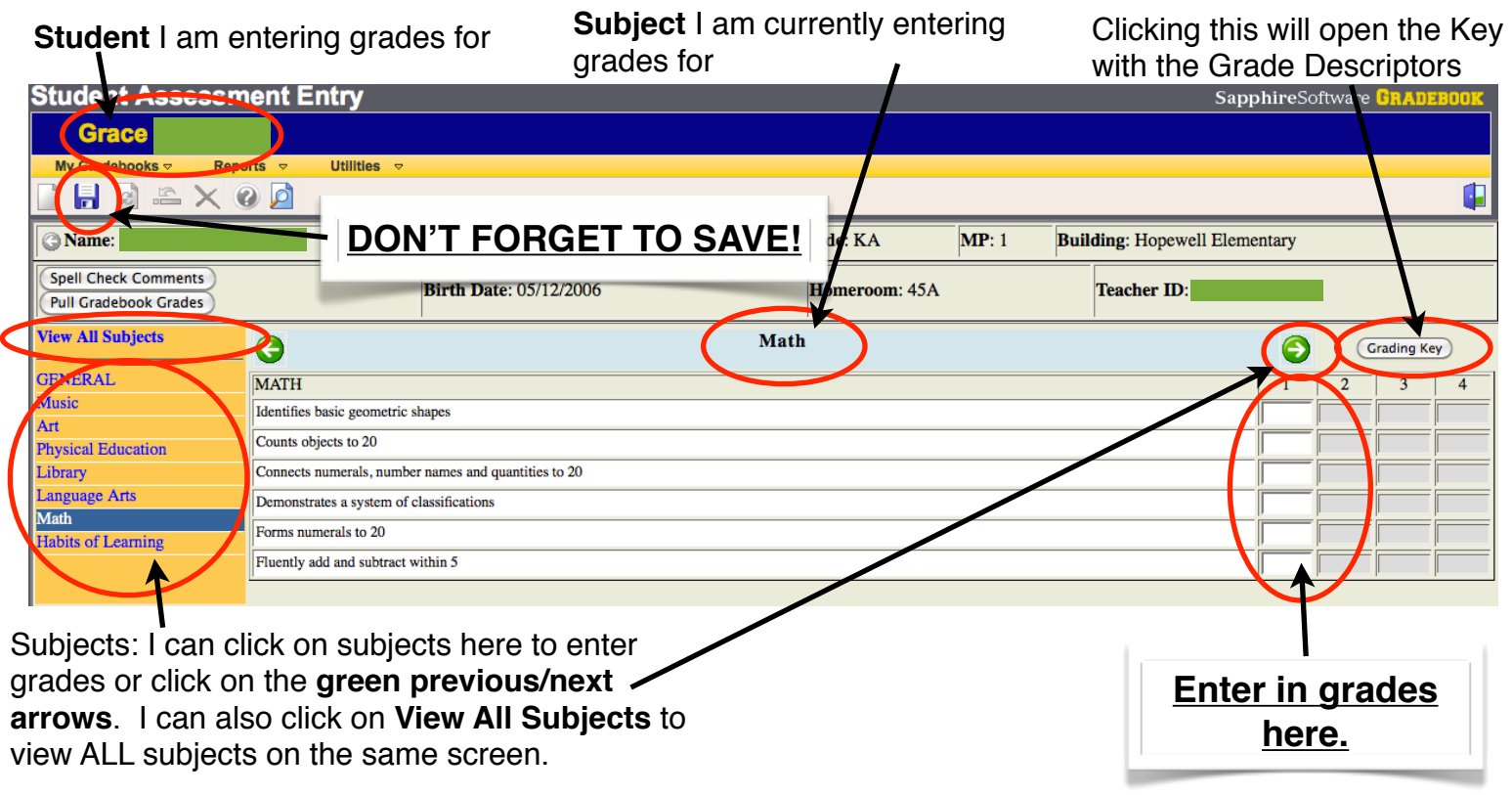

For **3rd grade only**, each subject receives a letter grade that gets pulled from the all the assignments in the gradebook. It automatically pulls the grade and has it entered in. If the boxes are grayed out or unavailable, they are just not being graded during that marking period you are working in! **You still need to make sure that you SAVE even if you don't have to manually enter any grades.**

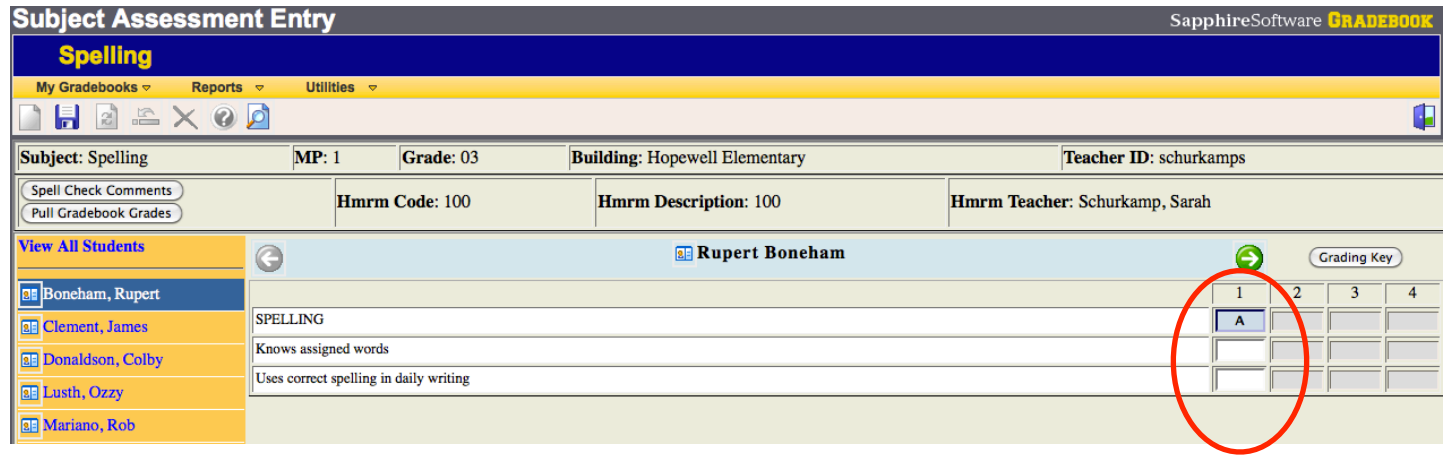

#### **Habits of Learning**

For Habits of Learning, you enter in the appropriate grade according to the Grading Key.

 $\mathbf{I}$ 

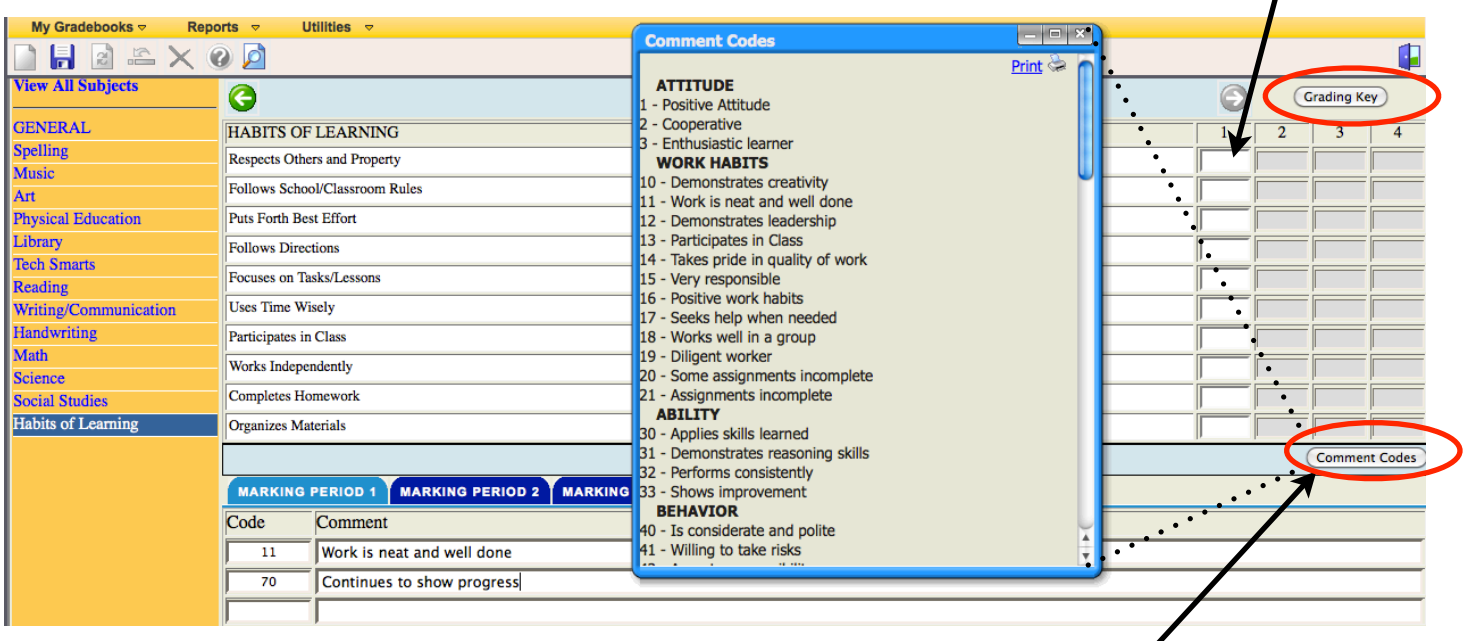

You can enter up to 4 comments. Just click the **Comment Codes** button to view the codes (you can print this out or leave it up on your screen). Enter in the code number and it automatically fills in the comment.

### To view the ACTUAL REPORT CARD

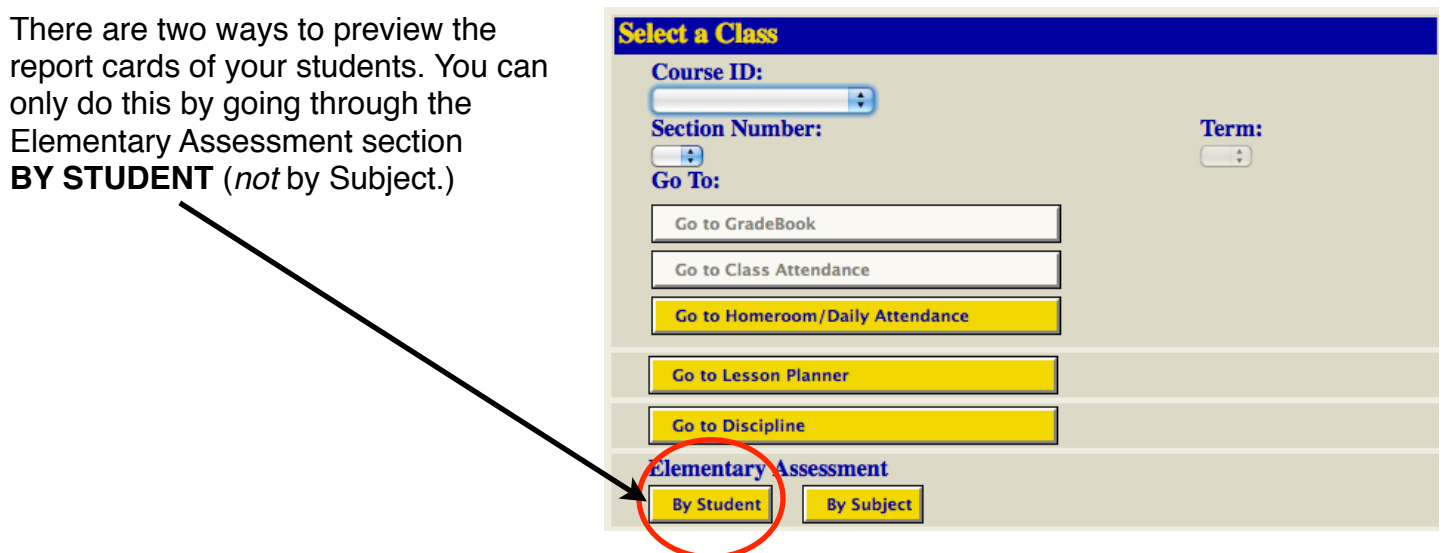

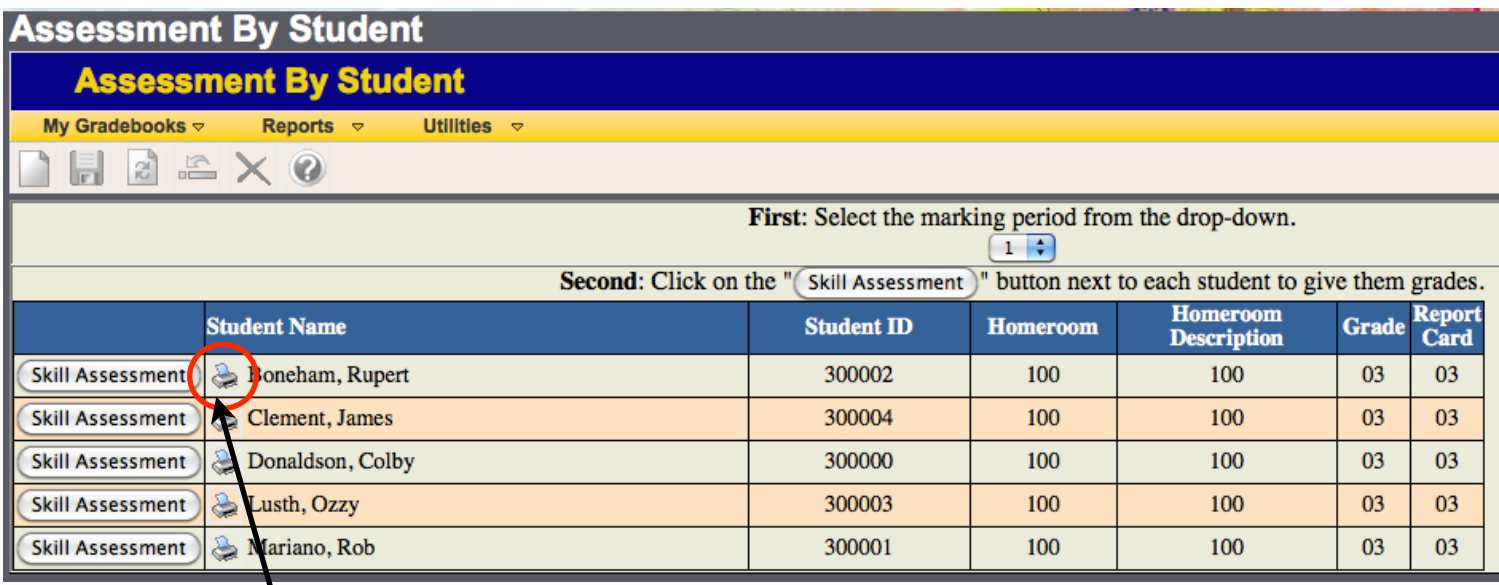

To see a preview of the *actual report card*, go into Elementary Assessment **by STUDENT**. You can either click the printer button or if you already viewing a student, click the Preview button.

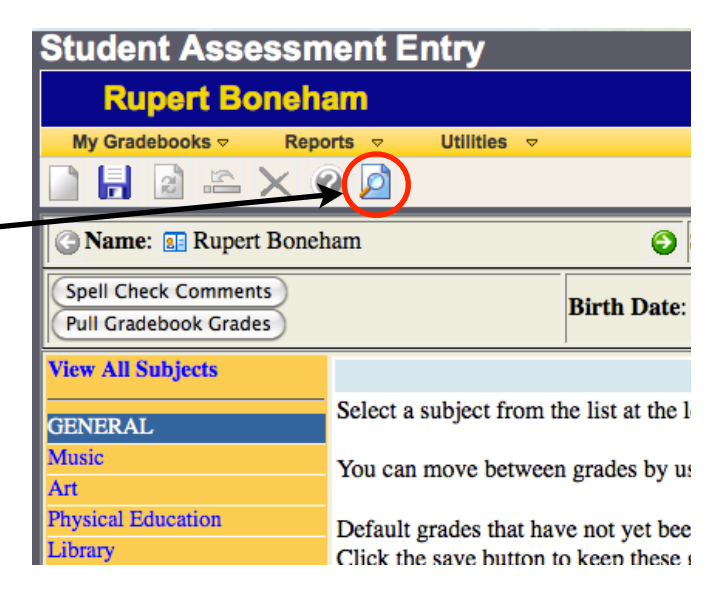